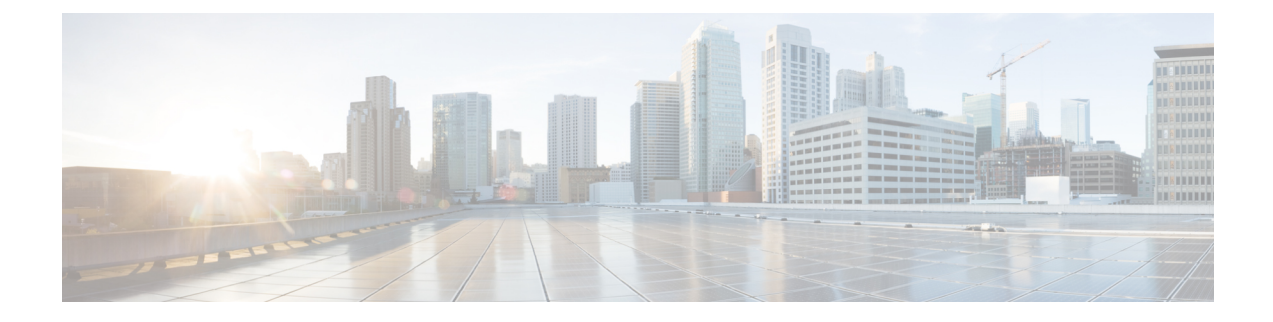

## **IWAN** 固有設定の設定

• Prime [Infrastructure](#page-0-0) の設定, 1 ページ

## <span id="page-0-0"></span>**Prime Infrastructure** の設定

コントローラの UI を使用して、Cisco Prime Infrastructure (PI) 設定を Cisco APIC-EM に入力して 保存できます。これらのPI設定は、コントローラによって開始された要求の後でコントローラと PIサーバの間の認証済み接続を確立するために、IWANアプリケーションによって使用されます。 IWAN アプリケーションは、認証済み接続を使用して、集中型ネットワークの管理および PI デー タの運用業務を実行します。

Cisco APIC-EM GUI の [Prime Infrastructure Settings] ウィンドウを使用して PI を設定できます。

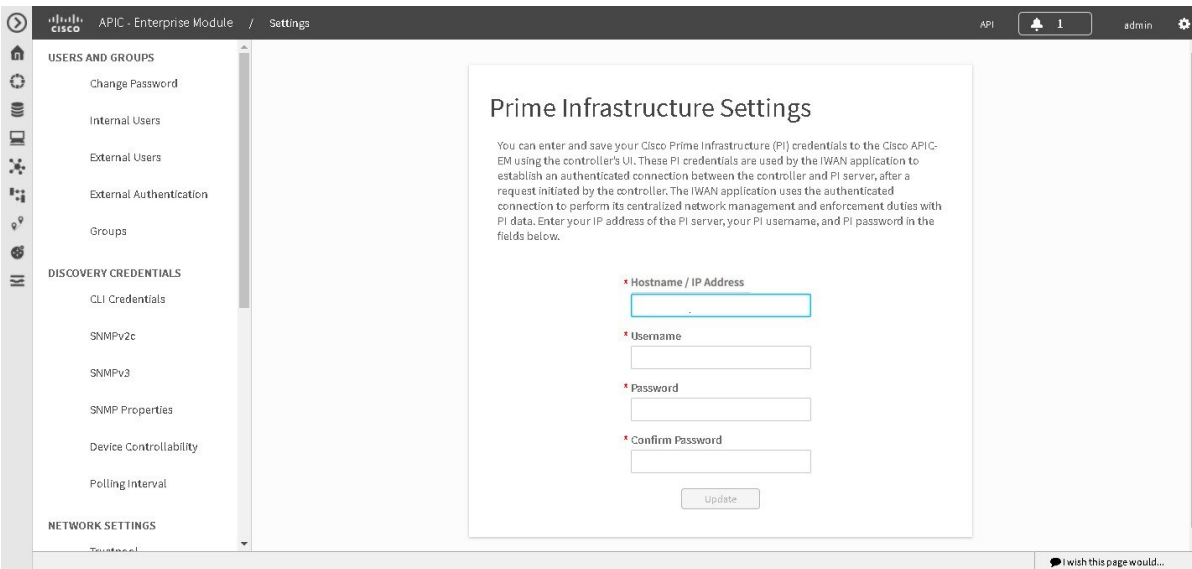

## 図 **1**:**[Prime Infrastructure Settings]** ウィンドウ

ド

はじめる前に

Cisco APIC-EM が正常に導入され、動作している必要があります。

管理者(ROLE ADMIN)権限、およびすべてのリソースへのアクセス権(RBACスコープを[ALL] に設定)またはグループ化するすべてのリソースを含む RBAC スコープが必要です。たとえば、 特定のリソース セットを含むグループを作成するには、これらのリソースへのアクセス権が必要 です(グループ化するすべてのリソースをカスタム RBAC スコープとして設定)。

Cisco APIC-EM を使用してタスクを実行するために必要なユーザ権限と RBAC スコープについて は、「Cisco APIC-EM の設定」の章の「ユーザ設定」を参照してください。

- ステップ **1** [Home]ウィンドウで、[admin]か、または画面の右上隅の[Settings]アイコン(歯車)をクリックします。
- ステップ **2** ドロップダウン メニューの [Settings] リンクをクリックします。
- ステップ **3** [Settings] ナビゲーション ウィンドウで、[Prime Credentials] をクリックして [Prime Infrastructure Settings] ウィンドウを表示します。
- ステップ **4** PI サーバの IP アドレス、または PI サーバの完全修飾ドメイン名(FQDN)を入力します。
- ステップ **5** PI クレデンシャルのユーザ名を入力します。
- ステップ **6** PI クレデンシャルのパスワードを入力します。
- ステップ **7** [Save] ボタンをクリックして、PI クレデンシャルを Cisco APIC-EM データベースに保存します。

## 次の作業

ネットワークのディスカバリ クレデンシャルの設定に進みます。

 **Cisco Application Policy Infrastructure Controller** エンタープライズ モジュール リリース **1.5.x** 管理者

ガイド